# OPTO Creating Your UserID

Oregon Privilege Tax Online System JUNE 2022

# Creating Your UserID – Helpful Hints

- Do you already have a userID?
	- **STOP!** There is no need for an additional userID for this new license type
- You must use a valid email address
	- You must be able to access the email address
	- Once user ID is created, watch for emails from [admin@olcc.com](mailto:admin@olcc.com)
- Your password must comply with the requirements shown on password creation page.
- After some time, your password will be required to be changed. Watch for emails alerting you of this.

### STEP 1 **Go to Oregon Privilege Tax System** https://or.setsonline.com

STEP 2 **Click on Create New User**

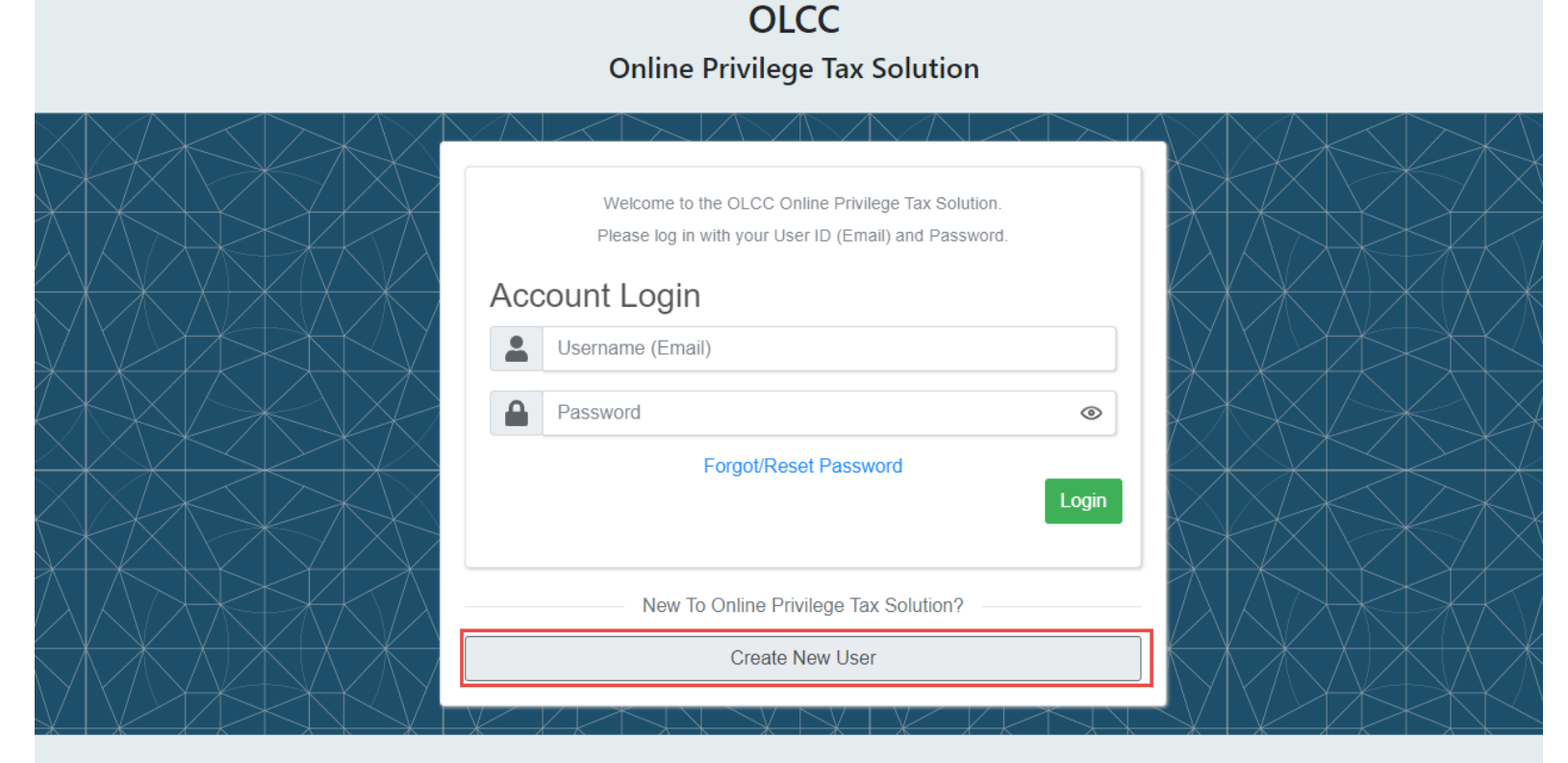

C 2019 - 2022 SICPA Product Security

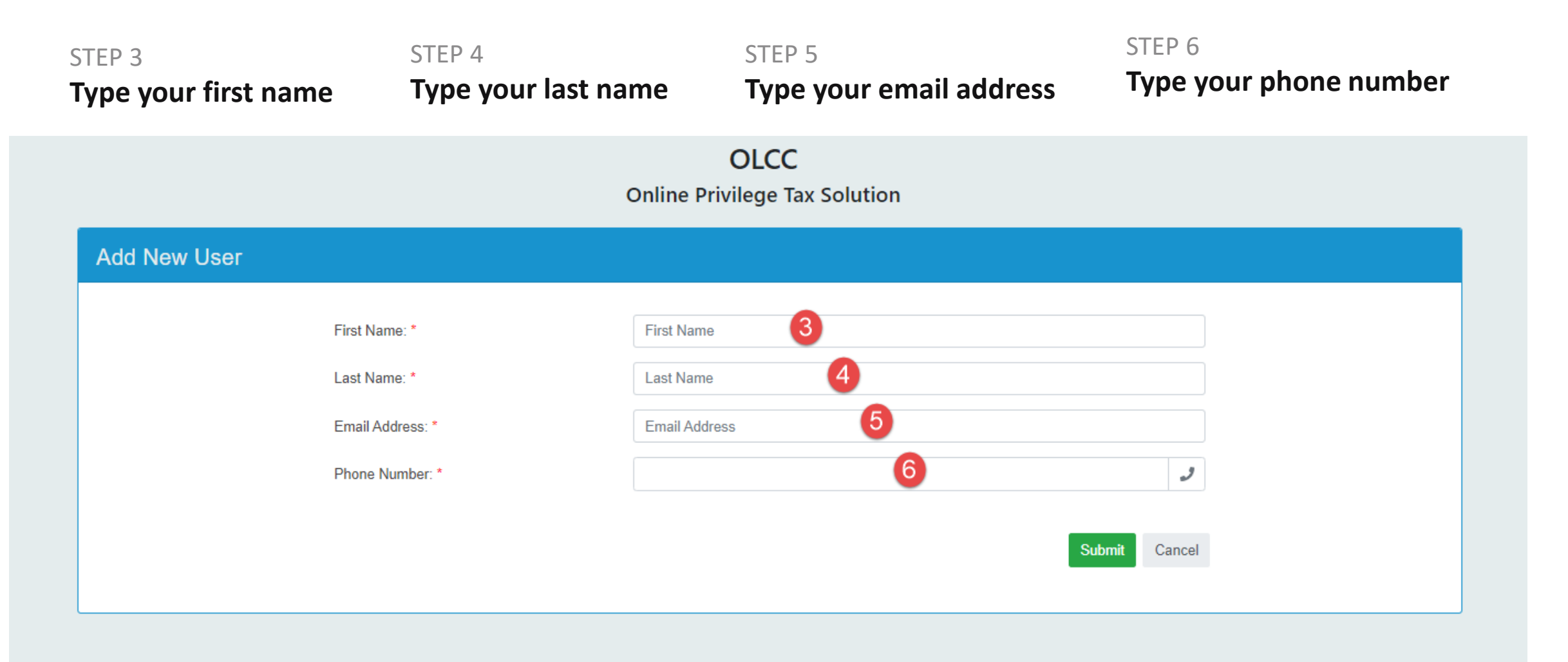

STEP 7 **Click on Submit**

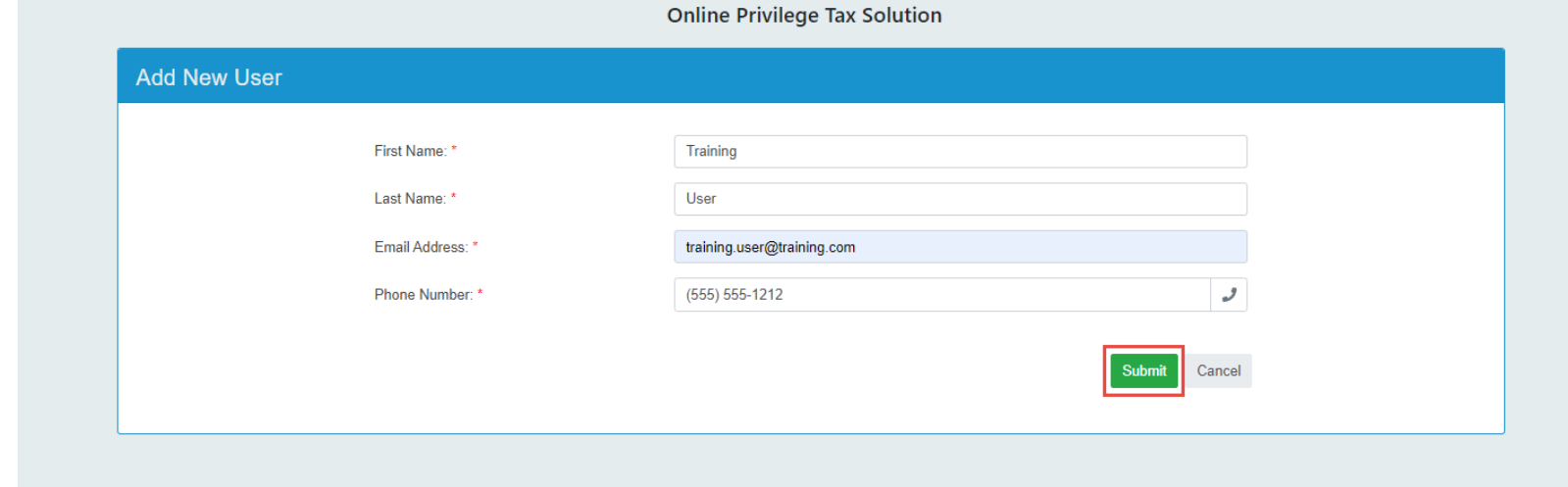

**OLCC** 

STEP 8 **Click on Back To Login**

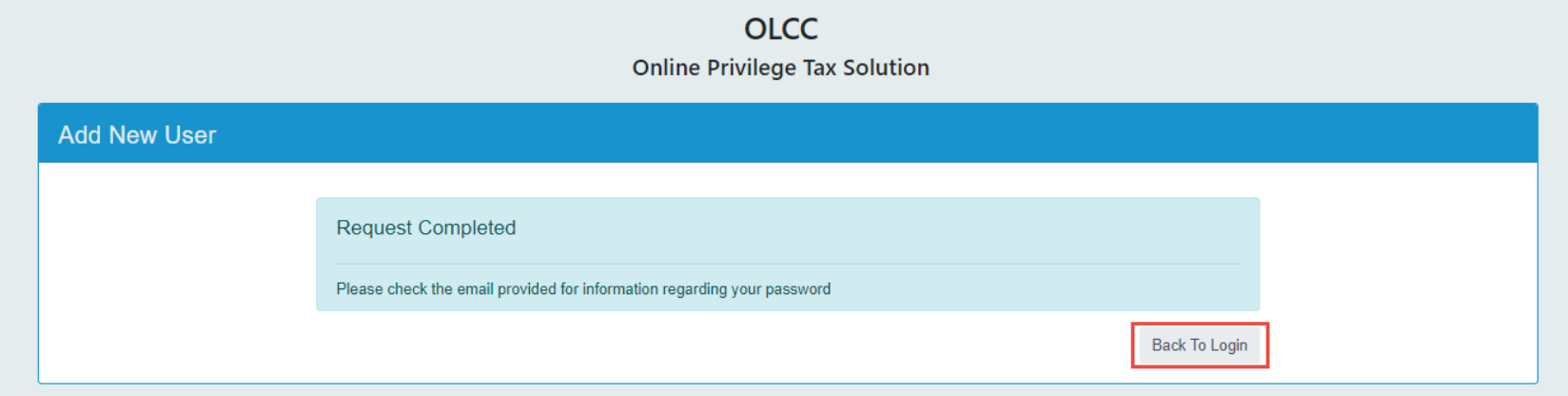

#### STEP 9

### **Check your email box for the email from OLCC admin**

#### STEP 10 and STEP 11

Copy this security code by either Right click

copy or CTRL+C. Or you may choose to write it down (Case Sensitive)

#### **Open the email from OLCC admin**

See SAMPLE image below for important sections and actions

From "Administrator, olcc" <admin@olcc.com>

- Subject OLCC Online Privilege Tax Solution : Security Code for Account Access
	- To "New User" <newuser@new.com>

**HTML** Plain text Source

Please do not reply to this email.

Welcome to the OLCC Online Privilege Tax Solution. This system is used to conduct Alcohol Tax Filings with the OLCC.

Your security code is: 308d58

Your security code will expire in one hour.

Before logging in for the first time, you must create a password.

Click here to provide your security code to create your password.

any questions, please comment OLCC at OLCC privilegetaxonline@oregon.gov. If you i

> Once Step 10 is complete, then click on the word here and then proceed to next step

**Important! Your security code and link are specific to you. Do not try to use the code shown here.** 

#### STEP 12

#### **Enter the Security Code**

In the Security Code field right click and Paste the value you copied, or if you have it written down type in the value. IT IS Case Sensitive.

STEP 13 **Click on Continue**

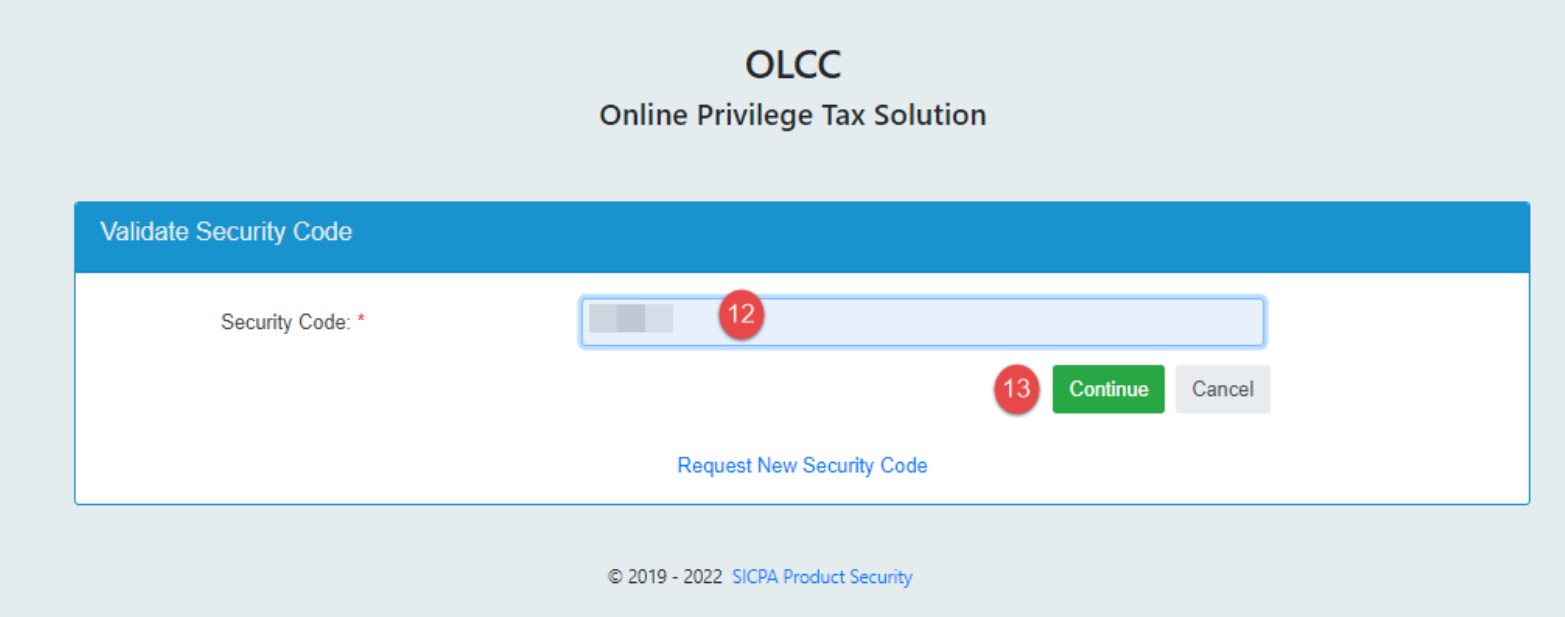

#### STEP 14

STEP 15

STEP<sub>16</sub>

#### **Set up your password**

Enter your password in the first box – be sure to follow the requirements for passwords shown on the screen.

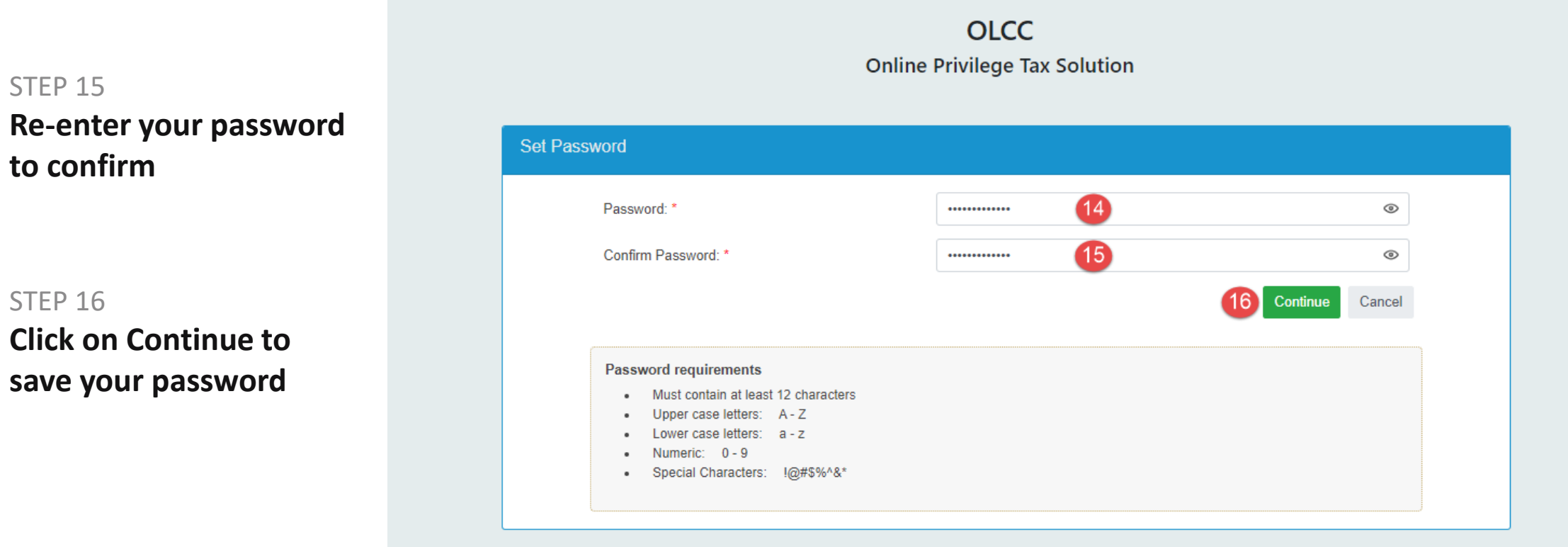

C 2019 - 2022 SICPA Product Security

#### STEP<sub>17</sub>

**Click on Return to OLCC Online Privilege Tax Solution login**

#### STFP<sub>18</sub>

**Enter your Email Address (UserID), Password and then click the Login button**

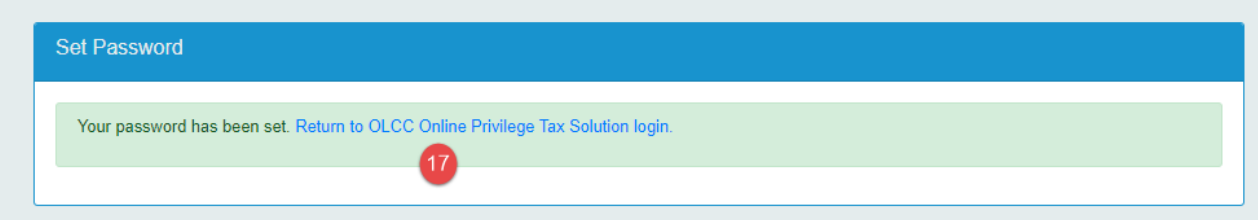

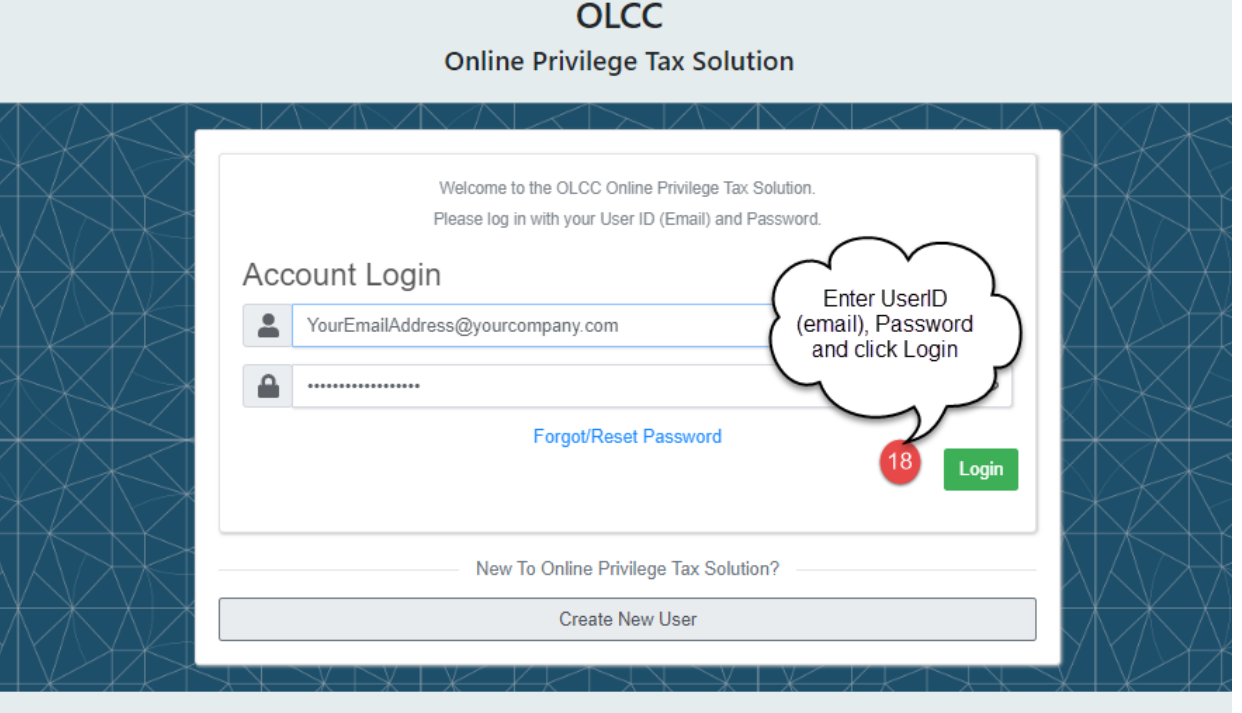

C 2019 - 2022 SICPA Product Security

### Creating Your UserID – COMPLETE

STEP 18

### **Dashboard**

This is your dashboard. To continue and set up accounts, please check out the Account Creation documentation or video located on the [OLCC Resource Page](https://us.sicpa.com/olcc-training-resources).

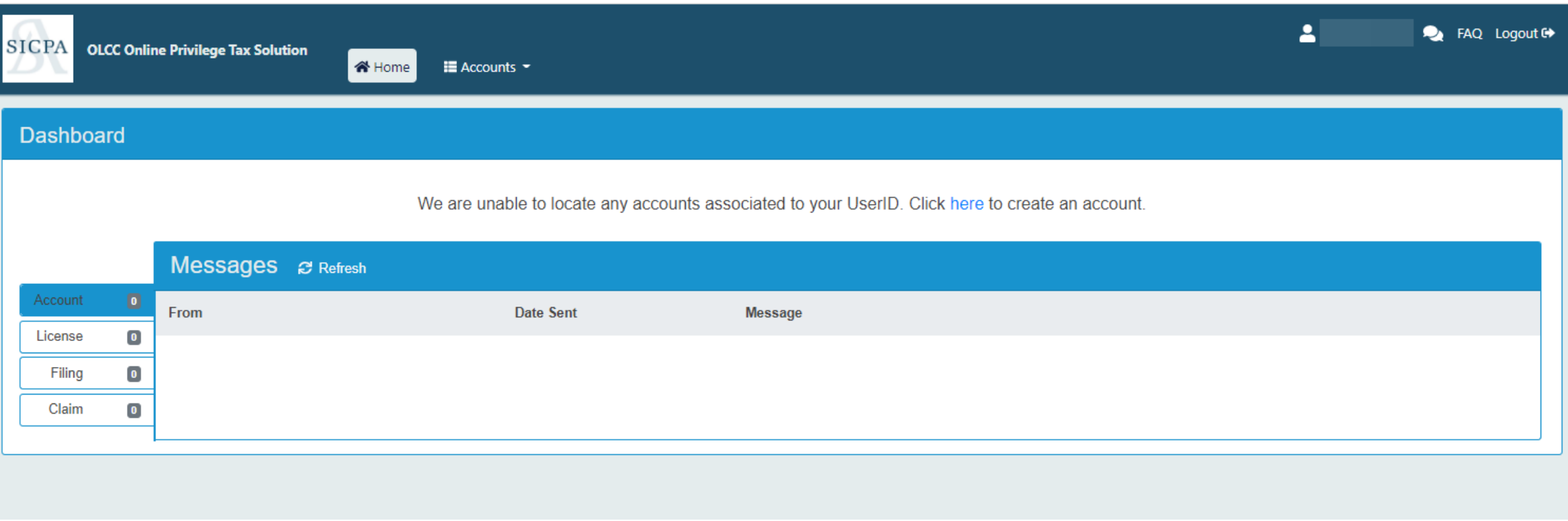